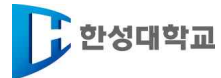

# **2021학년도 2학기 수강신청 장바구니 매뉴얼**

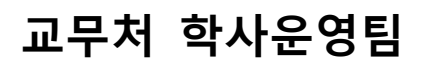

# **수강신청 장바구니 시행 안내**

- 1. 목적
- 가. 정기 수강신청 전 학생들의 강의 선호 수요를 미리 조사하여 분반 추가 및 감소,<br>강의실 조정 자료로 활용
- 나. 학생위주의 맞춤 서비스 제공 및 학업 만족도 상승에 기여

## 2. 유의사항(필독요망)

가. 수강신청 장바구니 수강은 실제 수강신청이 되거나 우선순위가 보장되는 것이 아님.

- 나. 본 수강신청 기간에 별도로 수강신청을 반드시 해야 함.
- 다. 장바구니는 실제 수강신청 시 수강신청 교과목에 대하여 신속하게 수강신청 하고자 하는 기능임.
- 라. 강사지정 및 시간표 작성이 미완료된 과목의 경우 수강신청 장바구니 수강이 시행되지 않음.
- 마. 수강신청 장바구니 수강 이후 학과 요청에 의해 교‧강사 및 수업시간이 변경될 수 있음에 유의 (본 수강신청 시 반드시 변경사항 유무 확인 후 수강신청 진행)
- 바. 수강에 관련된 신청, 변경, 포기의 주체는 학생 본인임.
- 
- 사. 정식 시행기간(8.2.~8.4.) 이전 동안 입력된 데이터는 삭제될 예정입니다.<br>아. 수강신청 장바구니 정정기간은 8.6.(금) 예정이며, 학사공지에 공지된 일정을 반드시 확 .<br>자. 부모가 우리대학 교수인 경우 가급적 부모의 강의를 수강하지 않도록 하며, 불가피하게 수
- 강할 경우 학사운영팀에 사전 신고해야 함.

**차. 동영상 100% 수업의 경우, 중간ㆍ기말고사, 토론, 보강, 한시적 실시간 수업등의 목적 으로 오프라인 1시간이 포함됨. 이 시간은 타 시간표와 중복이 되지 않으니, 참고하시기 바 랍니다. (단, 장바구니에서는 예외)**

- 3. 수강신청 장바구니 기간 : 2021. 8. 2.(월) ~ 8. 4.(수) **[3일간 10:00~16:00까지]** ※ 본 수강신청 기간 : 2021. 8. 17.(화) ~ 8. 20.(금) (4~1학년)<br>4. 대상 : 2021학년도 2학기 재학생 및 복학예정자
- 
- 5. 신청방법 : 본교 홈페이지 → 종합정보시스템 → ID/PW 입력 → 교무 → 수강신청 장바구니(상세사항 하단 참조)
- 6. 수강신청 장바구니 안내사항
- 가. 수강신청 장바구니 수강 시 각 교과목에 인원제한은 없으며 교과목(과목코드)이 중복 되어도 분반이 다른 경우 신청 가능
- 나. 수업 시간 중복 가능
- 다. 주·야 교차 수강 불허(예외:ICT디자인학부에서 주간 또는 야간만 운영하는 트랙의 경우 해당 트랙 소속 학생은 전공과목에 한하여 주·야 교차 가능)
- 라. 사이버 강좌 수강 신청 6학점 이하로 제한(동영상 100%의 경우 해당 사항 없음)
- 마. 수강신청 제한학점에 3학점 초과신청 가능(16학번 이후 21학점, 15학번 이전 23학점) 7. 수강신청 장바구니 수강 방법(첨부된 매뉴얼 참조)

# **수강신청 장바구니 매뉴얼**

※ 종합정보시스템 URL : https://www.hansung.ac.kr/sites/hansung/index.do

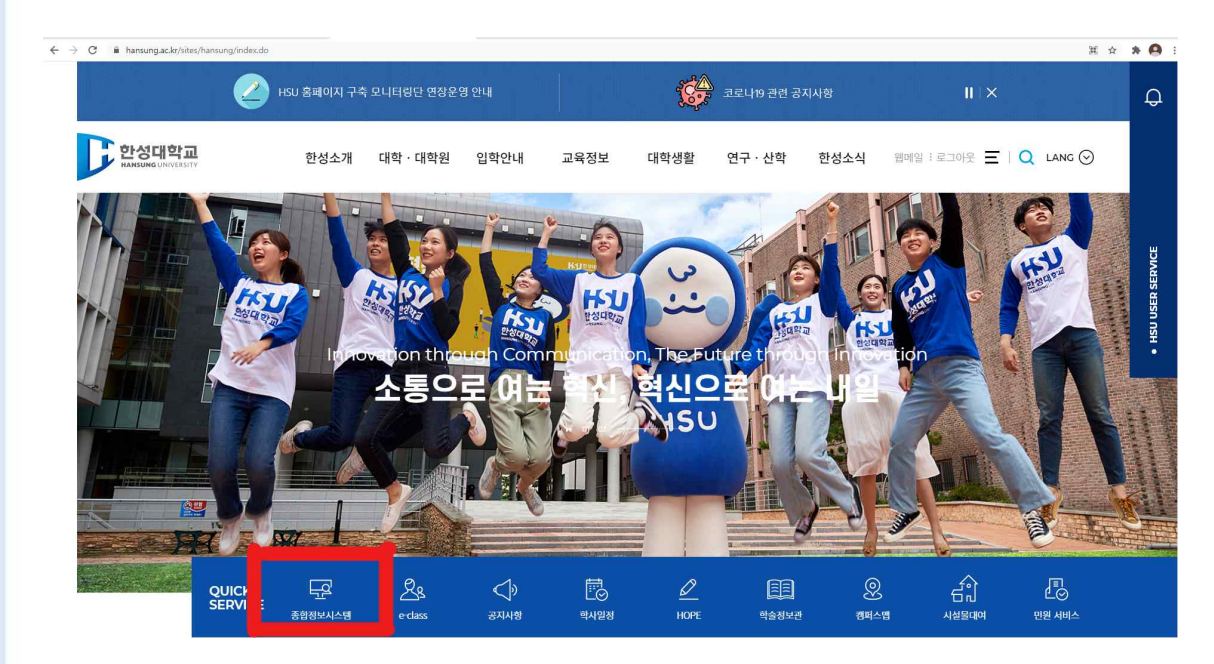

- 1. 한성대학교 홈페이지에 접속한 후 "종합정보시스템" 로그인
- 2. [교무] -> [수강신청 장바구니] 클릭
- (1) 교무 -> 수강신청 장바구니 -> 수강신청 장바구니 담기 버튼 클릭.

—<br>수강신청 장바구니(<sup>장바구니</sup> 프래목은 반드시 설 수강신형 가간에 다시 신청하셔야 합니다)

장바구니 담기 Go~ • 수강신청 장바구니 담기 : Click !!! • 수강신청 장바구니 개인시간표 조회 : • 공지사항[신청전평독!] ※ 수강신청을 위한 웹보라우저 설정(필수) : 수강신청 시 웹보라우저 팝업 차단 끄기 (or 예외 적용) - 2016학년도 수강산청 부터 꼭 필요한 사항이니 미리 설정하며 주시기 바랍니다. - 아이나는 그 그 그 그 그 그 그 그 사이에 대한 아이가 있었다.<br>- 인터넷 익스플로러 : 도구 -> 함입 차단 -> 함입 차단 끄기 or 팝업 차단 설정(예외)<br>- 구글 크롬 : 설정 -> 고급 설정 표시 -> 콘텐츠 설정... -> 팝업 표시 허용 or 예외 관리 - 애플 사파리 : 환경설정 -> 보안 -> 팝업 윈도우 차단(해제) ※ 수강신청 장바구니 유의사항 안내 - 수강신청 장바구나 담기는 실제 수강신청이 되거나 우선순위가 보장되는 것이 아님 - 본 수강신청 기간에 별도로 수강신청을 반드시 해야 함 - 수강신청 장바구니는 실제 수강신청 시 수강신청 교과목에 대하여 신속하게 수강신청 하고자 하는 기능임<br>- 강사제청 및 시간표 작성이 미완료된 학과의 경우 장바구니 수강신청이 시행되지 않음 - 장바구니 수강신청 미후 학과 요청에 의해 교 강사 및 수업시간이 변경될 수 있음에 유의바람 (본 수강신청 시 반드시 변경사항 유무 확인 후 수강산청 진행) - TOLO L.O.<br>- 장바구니 수강신청 시 각 교과목에 인원제한은 없음 - 장바구니 수강신청 제한학점 : 16학번 미전 (23학점), 16학번 미후 (21학점) ※ 사이버(Cyber)강좌 수강신청 안내 - 핸드폰/메일 입력시에만 수강가능 : 입력방법(종합정보시스템의 학적→학생정보입력) ※ 수강신청 관련문의 : 02-760-4219 (학사지원팀)

## (2) 트랙선택 후 전공(트랙)에서 본인이 찾는 학과(부) 혹은 교양과정을 검색함.

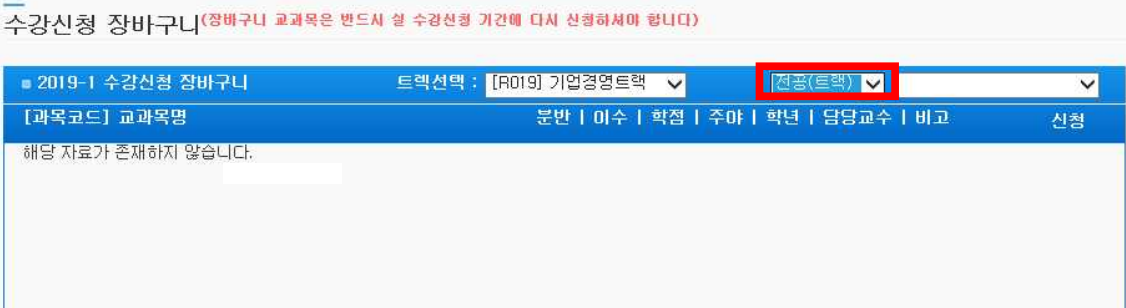

# (3) 검색 시, 개설된 강좌들이 나오며 신청하고자 하는 강좌 맨 오른쪽의 담기 클릭.

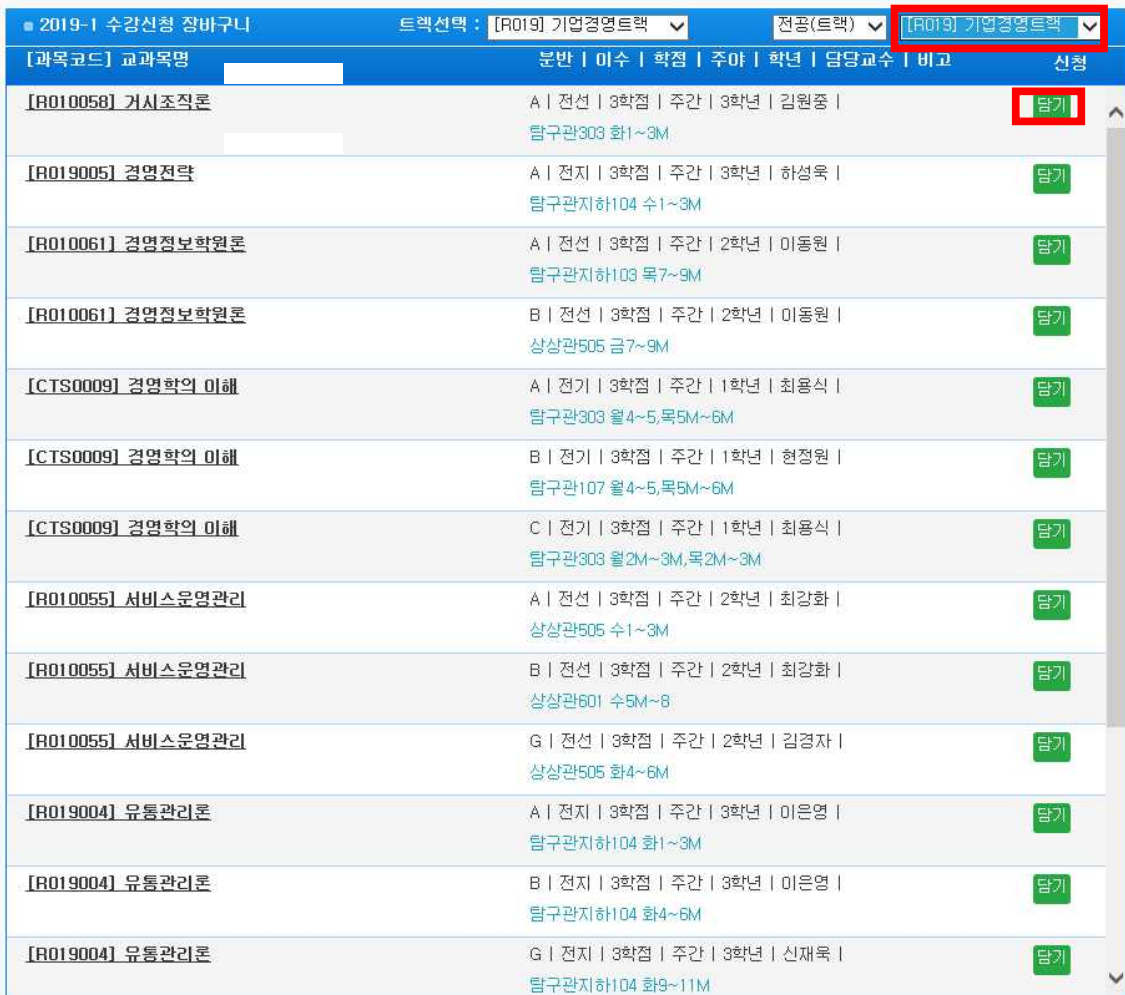

—<br>수강신청 장바구니<sup>(정바구니</sup> 관품은 반드시 할 수강산항 가간에 다시 신항하셔야 합니다)

# (5) 장바구니 신청내역에 담은 과목이 표시됨.

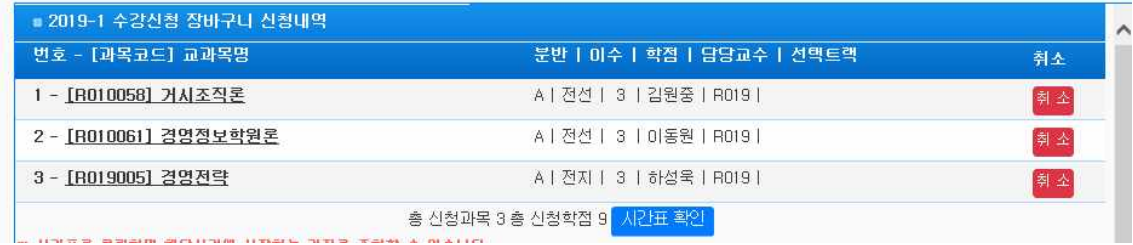

# (6) 신청한 강좌들의 개인 시간표는 개인시간표 확인에서 조회.

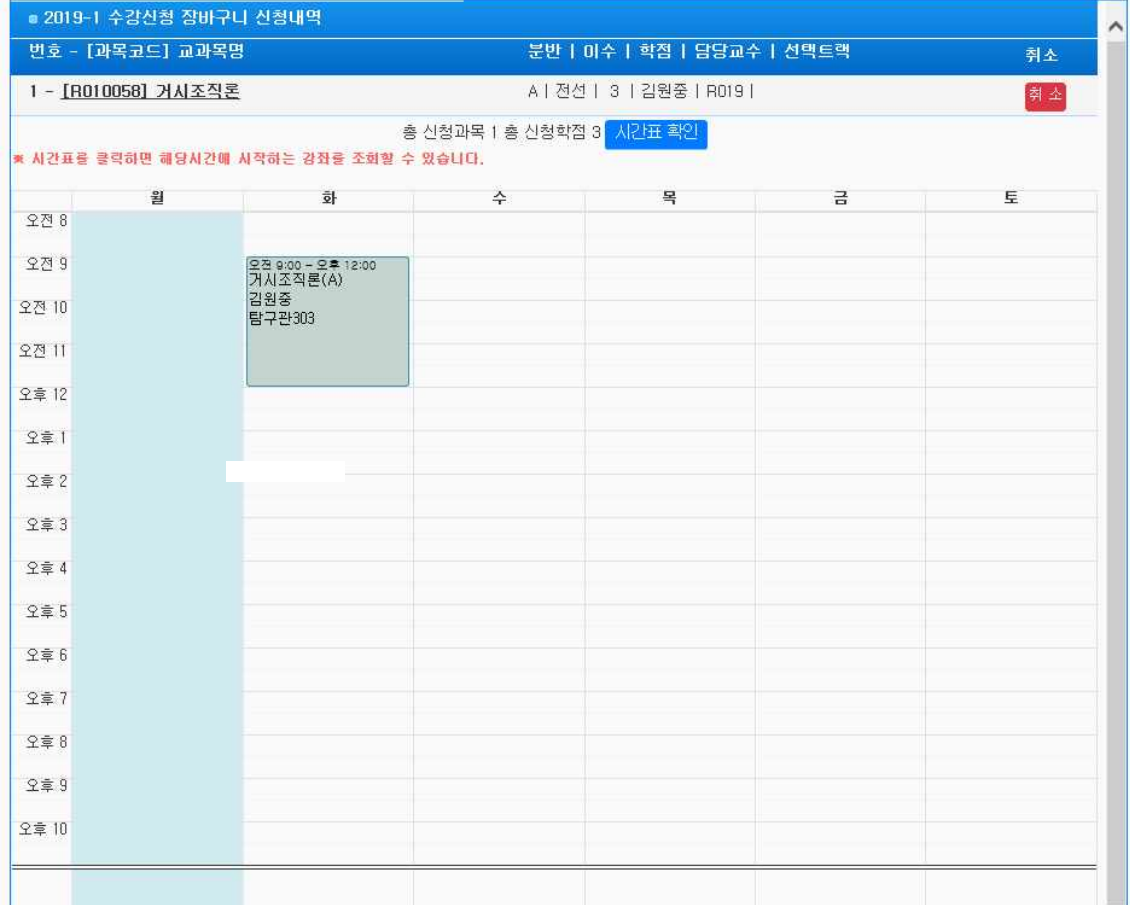

(7) '수강신청 장바구니 개인시간표 조회'에서 예비신청한 과목의 시간표를 확인 함. (시간 중복 시 안내 됨.)

## ※시간 중복 시 안내 화면

※ 시간표를 클릭하면 해당시간에 시작하는 강좌를 조회할 수 있습니다.

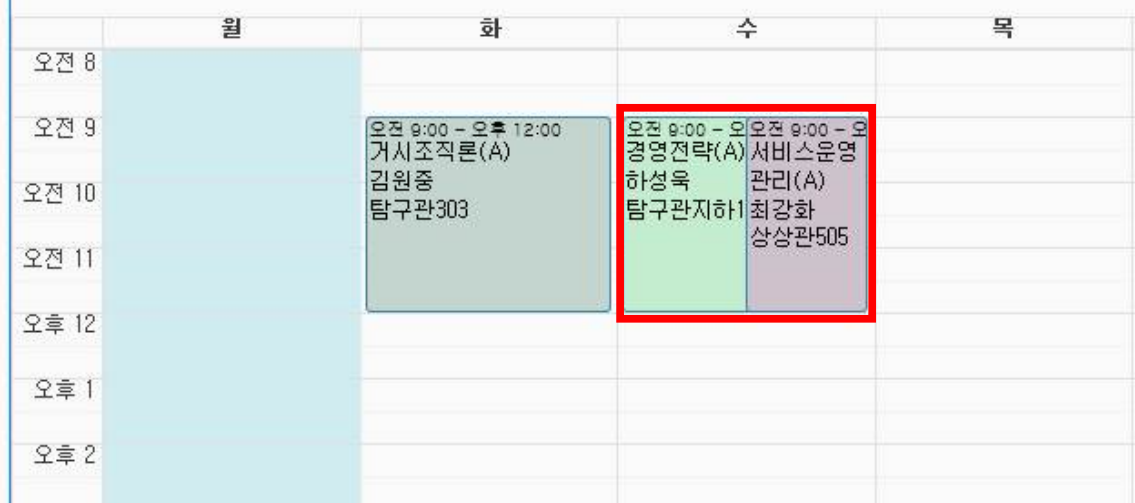

# (8) 본 수강신청 화면, 전공탭 에서 '수강신청 장바구니 선택'

수강신청

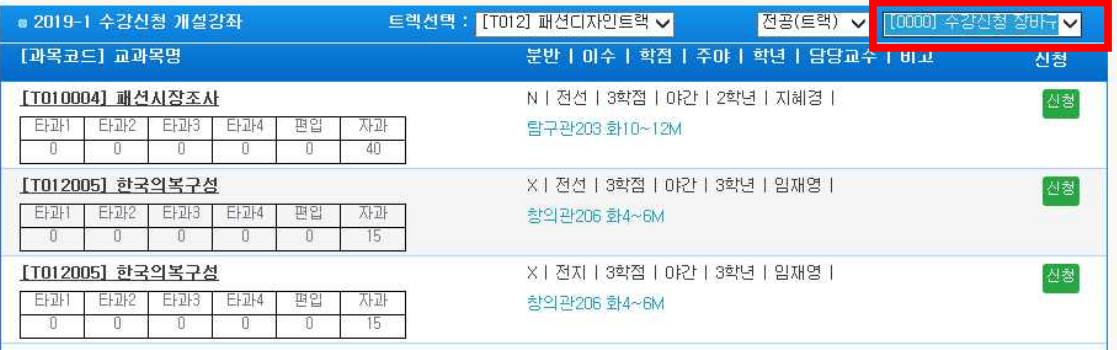

# (9) 신청 버튼 클릭 시 수강신청 여부 확인

#### 수강신청

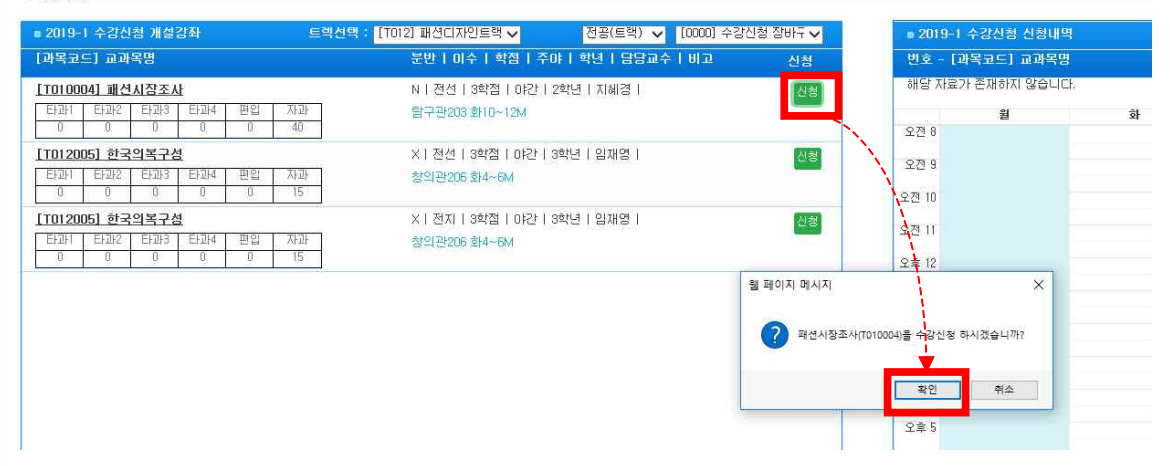

# **수강신청 장바구니\_트랙(전공) 특이사항**

1. 트랙제 학생들이 보는 장바구니 화면.

2. 장바구니 상단에 나와있는 트랙선택란에서 본인이 신청한 두 개의 트랙을 확인.

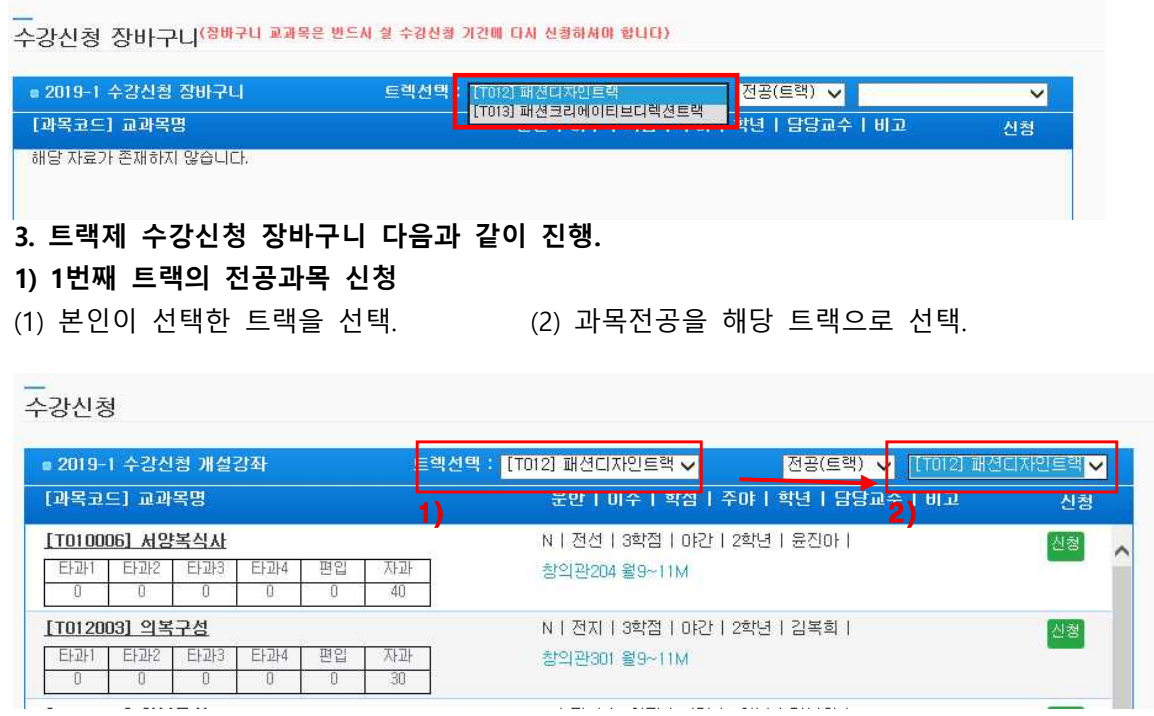

## (3) 신청할 과목을 담게 되면 해당 과목 이수구분대로 정상적으로 담긴 것을 확인.

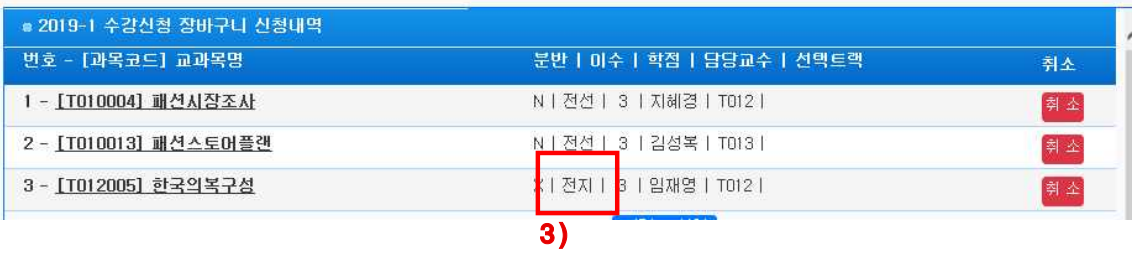

#### **2) 2번째 트랙의 전공과목 신청**

## (1) 트랙을 2번째 트랙으로 변경 (2) 과목전공을 해당 트랙으로 선택

—<br>수강신청 장바구니(<sup>장바구니</sup> 교과목은 반드사 잘 수강신항 가간에 다시 신항하셔야 합니다)

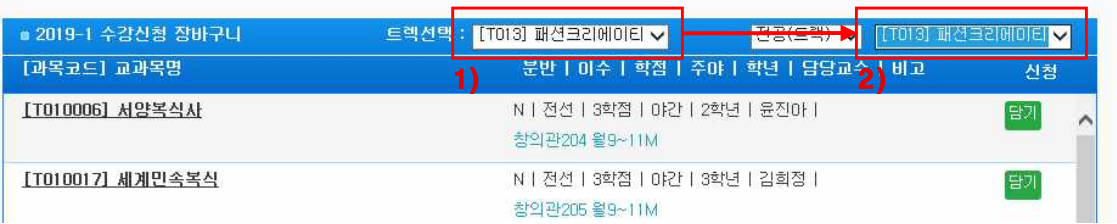

## (3) 신청할 과목을 담게되면 해당 과목 이수구분대로 정상적으로 담긴 것을 확인.

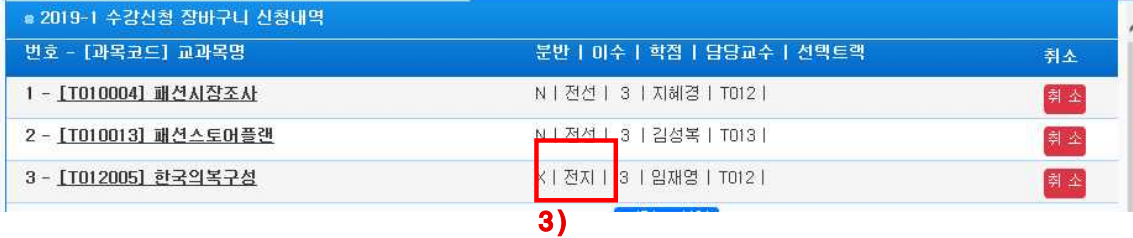

## **4. 선택한 트랙 외에 타트랙 과목 신청 : [일반선택(일선)]**

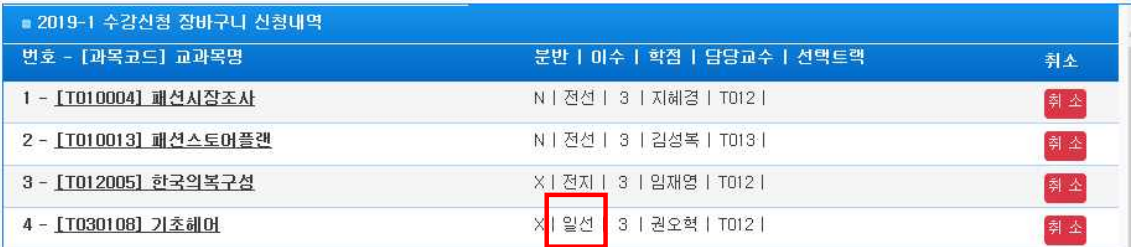

## **※ 주의사항**

## **1. 위 3번처럼, 선택한 트랙(전공)과 해당 과목전공 선택을 동일하게 진행해야 함.**

- 2. 위 4번처럼, 선택한 트랙(전공)과 과목전공 선택이 **동일하지 않으면** 이수구분이 **일반선택(일선)**으로 신청되므로, 이 점 유의하시어 전공으로 신청하고자 하는 경 우, **선택한 트랙과 과목전공이 동일한 트랙인지 확인하여 진행해야 함.**
- 3. 타트랙(전공)을 신청할 경우, 일반선택(일선)으로 신청되므로 이 점 유의하여 진 행해야 함.
- 4. 장바구니 수강신청 시 트랙과 일치하지 않는 과목을 신청하여 이수구분이 잘못 되어 있을 경우, 본 수강신청 시에도 그대로 반영되기 때문에 유의해야함.

# <학부(과),트랙, 교양대학 연락처>

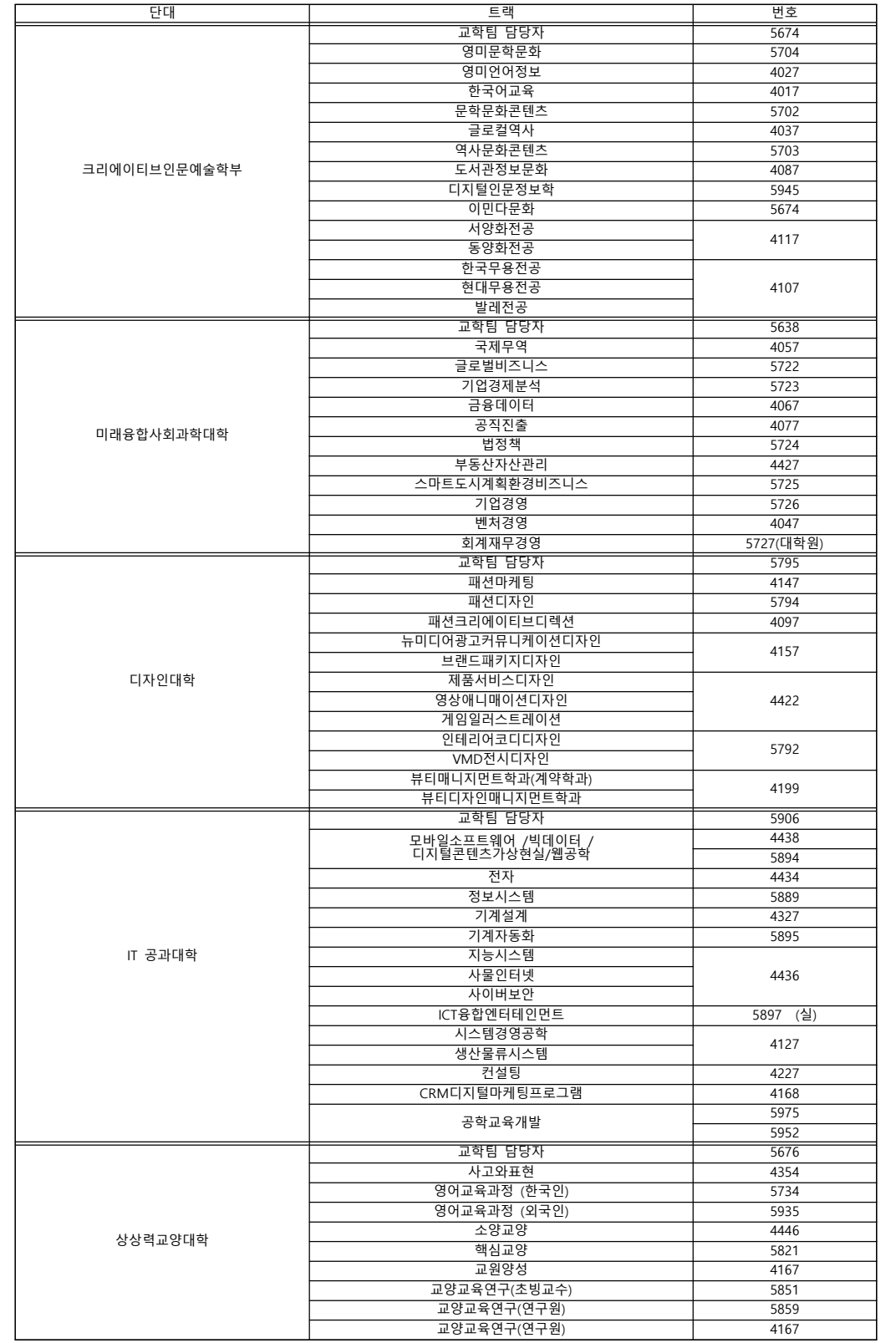